# **BALIKESİR İL MİLLÎ EĞİTİM MÜDÜRLÜĞÜ BAŞARIYI İZLEME VE GELİŞTİRME(BİGEP) MODÜLÜNE GİRİŞTE DİKKAT EDİLMESİ GEREKEN HUSUSLAR**

# **1. BİGEP Modülü ile ilgili hususlar**

- a) <http://balikesirarge.meb.gov.tr/bigep> bağlantı adresinden Mozilla Firefox veya Chrome tarayıcıları kullanılarak BİGEP modülüne giriş yapılır.
- b) BİGEP Modülüne ilk girişte kullanıcı kodu "kurum kodu" ve şifre "Bal.10meb" olarak sisteme giriş yapılır. İlk girişte giriş yapan kurum yeni bir şifre almalıdır. Şifrede Türkçe karakter "ğ, Ğ, ç, Ç, ş, Ş, ü, Ü, ö, Ö, ı, İ" bulunmamalıdır ve şifre en az 6, en fazla 10 karakter uzunluğunda olmalıdır.
- c) Şifrenin unutulması durumunda, **şifreden kurum amirleri sorumlu olduğu için yalnızca kurum amiri tarafından** Balıkesir İl Millî Eğitim Müdürlüğü AR-GE Birimi aranarak(0 266 277 10 26/27) veya [bigep10sorucevap@gmail.com](mailto:bigep10sorucevap@gmail.com) elektronik posta adresinden yeni şifre talebinde bulunulabilir.
- d) Her an yeni bir projenin girilebilmesi için BİGEP Modülü eğitim öğretim yılı içerisinde açık olacaktır fakat hazırlanmış bir projenin ivedilikle giriş yapılması gerekmektedir.
- e) Proje girişleri sırasında Proje Başvuru/Kayıt No olarak en üst kurum tarafından verilen Proje Başvuru/Kayıt No girilmelidir.
- f) Proje girişleri sırasında yerel projelerde ve bazı gecikme durumlarında üst kurumlarca verilen bir Proje Başvuru/Kayıt No bulunmayabilir. Bu durumda projeye BİGEP Modülüne giren kurum tarafından kayıt numarası verilmelidir.
- g) BİGEP Modülüne yerel yarışmalar(Balıkesir genelinde gerçekleştirilen) girilmez, ulusal(Türkiye'deki illeri kapsayan) veya uluslararası(Türkiye dışında farklı ülkeleri kapsayan) yarışmalar girilir.
- h) Bir projenin aynı okulda birden fazla ortağı(eTwinning projeleri hariç) var ise BİGEP Modülüne bu proje, aynı okuldaki tüm ortaklar için bir defa giriş yapılır.
- i) Bir projenin farklı okullarda ortakları var ise her farklı okul için BİGEP modülüne giriş yapılmalıdır. Bu durumda Proje Başvuru/Kayıt No olarak proje yürütücüsü kurumun kullandığı Proje Başvuru/Kayıt No kullanılmalıdır.

j) Bir projede proje yürütücüsü yok ve proje sadece ortaklardan oluşuyor ise proje yürütücüsü alanına tüm ortaklar ","(virgül) ile ayrılarak girilir. Ayrıca Proje Yürütücüsü Cep ve Proje Yürütücüsü E-Posta alanlarına ilk sıradaki ortağa ait bilgiler girilmelidir.

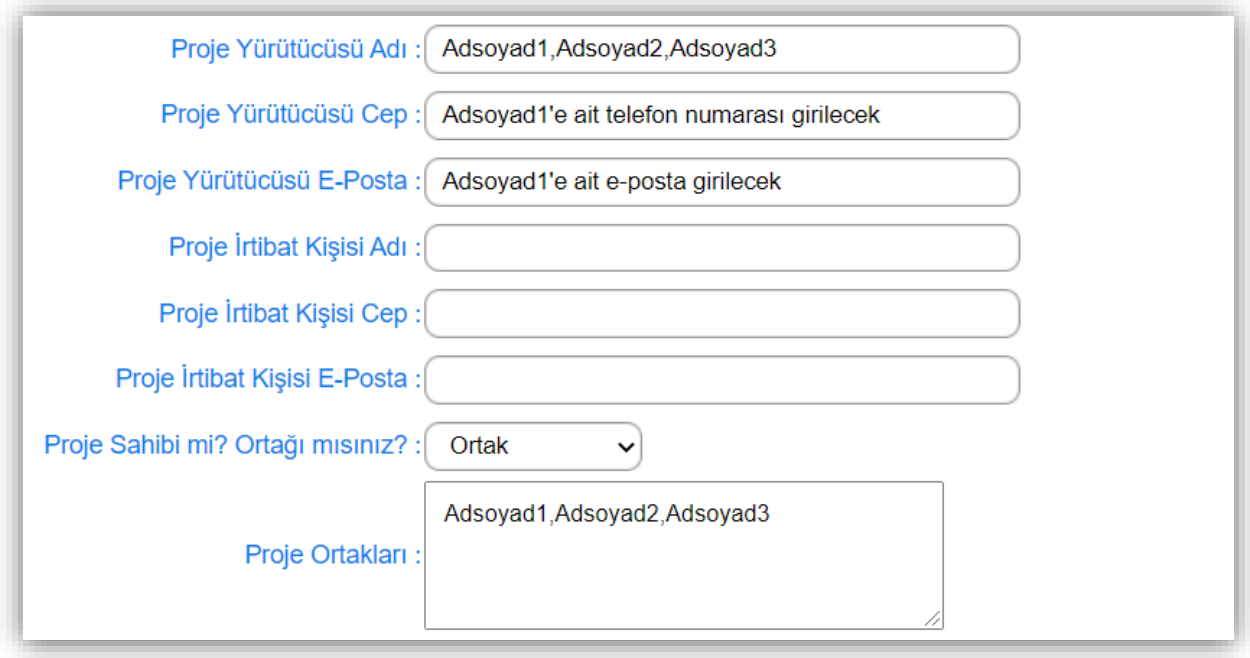

## Örnek Giriş:

- k) Bir projede Proje Maliyeti alanı boş bırakılamaz. Projenin maliyeti yok ise maliyet alanına sadece "0"(rakamla sıfır) yazılmalıdır. Projede bir maliyet var ise maliyet Türk Lirası cinsinden rakamla yazılmalıdır.
- l) Projenin Hedef Kitlesi alanı doldurulurken kapsam gözetilerek doldurulmalıdır. Örnek hatalı giriş: "Öğrenciler"

Örnek doğru giriş: "A okulunda bulunan tüm 9. Sınıf öğrencileri"

m) Etkinlik, genelde kısa süreli(1 ders saati) ve genelde öğrencide istendik davranış değişikliği oluşturmayan çalışmalardır. Proje ise genelde uzun soluklu(3 ay, yarıyıl vb. ) ve öğrencide istendik davranış değişikliği oluşturması beklenen çalışmalardır.

Etkinlik örneği: Bir ders saatinde kitap okuma

Proje örneği: Bir eğitim-öğretim yılı boyunca her gün belirli saatlerde kitap okuyarak öğrencide okuma alışkanlığı kazandırma çalışmalarının tamamı.

BİGEP Modülüne **etkinlikler girilmemelidir**, sadece projelerin girişi yapılmalıdır.

- n) Yerel Projeler BİGEP modülüne **Proje Ekle, Yerel** açılır menüsü kullanılarak yapılır. Kesinlikle BİGEP modülüne **Proje Ekle, Diğer** açılır menüsü yerel projeler için **kullanılmaz.**
- o) BİGEP Modülü gün içinde yedeklenmektedir. Bazen birkaç dakikalığına modüle erişiminiz olamayabilir. Bu durumda bir süre bekleyip tekrar girip yapmayı deneyiniz.
- p) BİGEP Modül şifresi ve modüle girilen bilgiler kurum amiri sorumluluğundadır.

## **2. TÜBİTAK Projeleri ve TEKNOFEST**

a) 4006 TÜBİTAK Bilim Fuarları Destekleme Programı Hizmet alanı 1-4 olan okullar, bilim ve sanat merkezleri(BİLSEM) ve mesleki eğitim merkezleri en az 15, en fazla 25 proje ile 4006 Programına başvuruda bulunabilirler.

Örnek Durum 1: Yeşilbaşköy Ortaokulu 20 proje hazırlayarak 4006 Programına başvurmuş fakat başvuruları kabul edilmemiştir. Bu durumda Yeşilbaşköy Ortaokulu **20 proje için ayrı ayrı** BİGEP modülünde Proje Ekle, TÜBİTAK 4006 açılır penceresini kullanarak **başvuru yapıldı** şeklinde giriş yapmalıdır.

Örnek Durum 2: Güzelyurt Ortaokulu 20 proje ile 4006 Programına başvurmuş ve başvuruları kabul edilmiştir. Bu durumda Güzelyurt Ortaokulu **20 proje için ayrı ayrı** BİGEP modülünde Proje Ekle, TÜBİTAK 4006 açılır penceresini kullanarak **proje kabul edildi** şeklinde giriş yapmalıdır. **Bu durumda Güzelyurt Ortaokulu BİGEP modülüne sadece proje kabul edildişeklinde giriş yapmış olur.** 

### b) Yarışmalar

**TÜBİTAK'ın desteklediği aşağıdaki TEKNOFEST yarışmaları ile TEKNOFEST kapsamında düzenlenen diğer yarışmalar BİGEP modülünde Yarışma Ekle açılır penceresi kullanılarak kaydedilmelidir.**

Bu yarışmalar şu şekildedir;

- Liseler arası insansız hava araçları yarışması
- Liseler arası efficiency challenge elektrikli araç yarışları
- Uluslararası serbest görev insansız hava araçları yarışması
- Enerji verimliliği proje yarışması

Örnek Durum 1: Duruköy Lisesi liseler arası insansız hava araçları yarışmasına başvurmuş fakat herhangi bir derece elde edememiştir. Bu durumda Duruköy Lisesi BİGEP modülüne giriş yapmayacaktır.

Örnek Durum 2: Bayırbucak Lisesi liseler arası efficiency challenge elektrikli araç yarışlarına başvurmuş ve finale kadar yükselmiştir. Bu durumda Bayırbucak Lisesi BİGEP modülünde Yarışma Ekle açılır penceresini kullanarak **ulusal yarışma** olarak giriş yapmalıdır.

Örnek Durum 3: Mirik Lisesi uluslararası serbest görev insansız hava araçları yarışmasına başvurmuş ve finale kadar yükselmiştir. Bu durumda Mirik Lisesi BİGEP modülünde Yarışma Ekle açılır penceresini kullanarak **uluslarası yarışma** olarak giriş yapmalıdır.

**Not:** Tüm Türkiye'deki illeri kapsayan ulusal yarışmalar ile farklı ülkelerin dâhil olduğu uluslararası yarışmalara BİGEP Yarışma Ekle açılır penceresinden giriş yapılır. **Balıkesir iline özgü yerel yarışmalar BİGEP modülüne girilmez.**

**TÜBİTAK'ın yapmış olduğu aşağıdaki yarışmalar, BİGEP modülünde Proje Ekleme kısmında bulunan TÜBİTAK açılır penceresi kullanılarak kaydedilmelidir.**

Bu yarışmalar şu şekildedir;

- 2204-A lise öğrencileri araştırma projeleri yarışması
- 2204-B ortaokul öğrencileri araştırma projeleri yarışması
- 2204-C lise öğrencileri kutup araştırma projeleri yarışması

Örnek Durum 1: Polatlı Lisesi 2204-A yarışmasına başvurmuş fakat herhangi bir derece elde edememiştir. Bu durumda Polatlı Lisesi BİGEP modülünde **Proje Ekle**, **TÜBİTAK Yarışma Başvuru** açılır penceresini kullanarak **başvuru yapıldı** olarak giriş yapar.

Örnek Durum 2: Faraşlı Lisesi 2204-A yarışmasına başvurmuş ve 2. olarak finale kadar çıkmıştır. Bu durumda Faraşlı Lisesi BİGEP modülünde **Proje Ekle**, **TÜBİTAK Yarışma Yarı Final Derece** açılır penceresini kullanarak **başvuru yapıldı** olarak giriş yapar. **Ayrıca derece elde edildiği için**, BİGEP modülünde **Yarışma Ekle** açılır penceresi kullanılarak giriş yapılır.

**Not:** Faraşlı Lisesi 1. olmuş olsaydı, **Proje Ekle**, **TÜBİTAK Yarışma Final Derece** açılır penceresini kullanarak **başvuru yapıldı** şeklinde giriş yapması gerekecekti ve yine derece elde edildiği için BİGEP modülünde **Yarışma Ekle** açılır penceresi kullanılarak giriş yapılacaktı.

**Not: TÜBİTAK'ın düzenlediği 2204 ile başlayan yarışmalarda derece(birincilik, ikincilik, üçüncülük, mansiyon, jüri özel ödülü, başarı ödülü) alınmış ise ulusal ve uluslararası yarışmaların girildiği Yarışma Ekle açılır penceresine de ayrıca girilmelidir.**

c) 4004 Doğa Eğitimi ve Bilim Okulları Destekleme Programı 4004 Programına başvuran kurum, BİGEP modülüne **Proje Ekle, TÜBİTAK 4004** açılır menüsünü seçerek giriş yapar.

Örnek Durum 1: Cunda Lisesi 4004 Programına başvurmuş fakat başvuru kabul edilmemiştir. Bu durumda Cunda Lisesi BİGEP modülünde **Proje Ekle**, **TÜBİTAK 4004** açılır penceresini kullanarak **başvuru yapıldı** olarak giriş yapar.

Örnek Durum 2: Denk Lisesi 4004 Programına başvurmuş ve başvuruları kabul edilmiştir. Bu durumda Denk Lisesi BİGEP modülünde **Proje Ekle**, **TÜBİTAK 4004** açılır penceresini kullanarak **proje kabul edildi** olarak giriş yapar.

d) 4005 Yenilikçi Eğitim Uygulamaları Destekleme Programı 4005 Programına başvuran kurum, BİGEP modülüne **Proje Ekle, TÜBİTAK 4005** açılır menüsünü seçerek giriş yapar.

Örnek Durum 1: Çemberli Bilim ve Sanat Merkezi 4005 Programına başvurmuş fakat başvuru kabul edilmemiştir. Bu durumda Çemberli Bilim ve Sanat Merkezi BİGEP modülünde **Proje Ekle**, **TÜBİTAK 4005** açılır penceresini kullanarak **başvuru yapıldı** olarak giriş yapar.

Örnek Durum 2: Hekimhan Bilim ve Sanat Merkezi 4005 Programına başvurmuş ve başvuruları kabul edilmiştir. Bu durumda Hekimhan Bilim ve Sanat Merkezi BİGEP modülünde **Proje Ekle**, **TÜBİTAK 4005** açılır penceresini kullanarak **proje kabul edildi** olarak giriş yapar.

e) 4007 Bilim Şenlikleri Destekleme Programı

4007 Programına başvuran kurum, BİGEP modülüne **Proje Ekle, TÜBİTAK 4007** açılır menüsünü seçerek giriş yapar.

Örnek Durum 1: Eyerli İlçe Millî Eğitim Müdürlüğü 4007 Programına başvurmuş fakat başvuru kabul edilmemiştir. Bu durumda Eyerli İlçe Millî Eğitim Müdürlüğü BİGEP modülünde **Proje Ekle**, **TÜBİTAK 4007** açılır penceresini kullanarak **başvuru yapıldı** olarak giriş yapar.

Örnek Durum 2: Keçeli İlçe Millî Eğitim Müdürlüğü 4007 Programına başvurmuş ve başvuruları kabul edilmiştir. Bu durumda Keçeli İlçe Millî Eğitim Müdürlüğü BİGEP modülünde **Proje Ekle**, **TÜBİTAK 4007** açılır penceresini kullanarak **proje kabul edildi** olarak giriş yapar.

### **3. eTwinning Projeleri**

a) eTwinning Programına başvuran kurum, BİGEP modülüne **Proje Ekle, eTwinning**  açılır menüsü kullanılarak yapılır. **Bir okuldaki tüm ortaklar ayrı ayrı BİGEP modülüne giriş yapacaktır.**

Örnek Durum 1: Başarılı Ortaokulu eTwinning programına başvurmuş fakat başvuru kabul edilmemiştir. Bu durumda Başarılı Ortaokulu BİGEP modülünde **Proje Ekle**, **eTwinning Proje** açılır penceresini kullanarak **başvuru yapıldı** olarak giriş yapar.

Örnek Durum 2: Bayrak Ortaokulu eTwinning programına başvurmuş ve projeleri kabul edilmiştir. Bu durumda Bayrak Ortaokulu BİGEP modülünde **Proje Ekle**, **eTwinning Proje** açılır penceresini kullanarak **proje kabul edildi** olarak giriş yapar.

Örnek Durum 3: Vatan Ortaokulu eTwinning programına başvurmuş ve projeleri kabul edilmiştir ayrıca ulusal kalite etiketine de başvurmuş ve ulusal kalite etiketi almaya hak kazanmışlardır. Bu durumda Vatan Ortaokulu BİGEP modülünde **Proje Ekle**, **eTwinning Ulusal kalite** açılır penceresini kullanarak **proje kabul edildi** olarak giriş yapar.

Örnek Durum 4: Çandır Ortaokulu eTwinning programına başvurmuş, projeleri kabul edilmiştir ayrıca ulusal kalite etiketine de başvurmuş, ulusal kalite etiketi almaya hak kazanmış ve son olarak Avrupa kalite etiketi ile ödüllendirilmişlerdir. Bu durumda Çandır Ortaokulu BİGEP modülünde **Proje Ekle**, **eTwinning Avrupa Kalite** açılır penceresini kullanarak **proje kabul edildi** olarak giriş yapar.

Not: Çandır Ortaokulu okul kalite etiketi almış olsaydı BİGEP modülünde **Proje Ekle**, **eTwinningOkul kalite** açılır penceresini kullanarak **proje kabul edildi** olarak giriş yapacaktı.

## **4. Yerel Projeler**

a) Kurum veya Balıkesir düzeyinde yapılan projeler yerel projeler olarak adlandırılır, bu sebeple yerelde yapılan projeler BİGEP modülüne **Proje Ekle, Yerel** açılır menüsü kullanılarak yapılır.

Örnek Durum 1: Çayköy Ortaokulu okuma alışkanlığını artırmaya yönelik "Okudukça Geleceğim Aydınlanacak" adlı bir proje düzenlemiş ve proje kapsamında okul öğrencileri ile bir yıl boyunca belirli saatlerde kitap okunup okunan kitapları öğrencilerin birbirine anlatması sağlanmıştır. Ayrıca bazı kitap yazarları ile öğrencilerin çevrimiçi görüşme platformları kullanılarak görüşmeleri sağlanmış böylelikle öğrencilerde kitap okuma alışkanlığı kazandırılması hedeflenmiştir. Bu durumda Çayköy Ortaokulu BİGEP modülünde **Proje Ekle**, **Yerel** açılır penceresini kullanarak **başvuru yapıldı** olarak giriş yapar.

#### **5. Diğer Projeler**

a) **Bu alana yerel projeler girilmez.** Bu alan İl Millî Eğitim Müdürlüğünce belirlenen projelerin girişi için kullanılır.

#### **6. Avrupa Birliği ve Ulusal Projeler**

- a) Avrupa Birliği Programına başvuran kurum, BİGEP modülüne **Proje Ekle, Avrupa Birliği** açılır menüsü kullanılarak yapılır.
- Erasmus+ Bireylerin Öğrenme Hareketliliği için **KA1**
- Yenilik ve İyi Uygulamaların Değişimi İçin İşbirliği Stratejik Ortaklıklar için **KA2**
- "Erasmus+ Yapısal Diyalog Projeleri" projeleri için ise **KA3**

açılır pencereleri kullanılmalıdır.

b) Bakanlık projeleri(Hibeli, hibesiz), yerel kurum ve kuruluşlar, büyükelçilikler, uluslararası/ulusal kuruluşlar, kalkınma ajansı/yatırım ve destekleme kuruluşları ile gerçekleştirilen projeler BİGEP modülünde **Proje Ekle**, **Ulusal** açılır penceresini kullanarak **proje kabul edildi** olarak giriş yapılır

Örnek Durum 1: Ovacık Ortaokuluna yerel kuruluşlardan A şirketi(veya kişisi) yardım etmek istemiş ve Ovacık Ortaokulu bu yardım ile Tasarım Beceri Atölyesi kurmuştur. Bu durumda BİGEP modülünde **Proje Ekle**, **Ulusal Yerel Kurum Kuruluşlar** açılır penceresini kullanarak **proje kabul edildi** olarak giriş yapar.